公司地址:深圳市南山区深南路科技园工业厂房24栋南段1层、3-5层、28栋北段1-4层 公司网址: http://www.tp-link.com.cn 7103506024 REV1.0.1

# **TP-LINK®**

快速安装指南

### 4G网络音柱

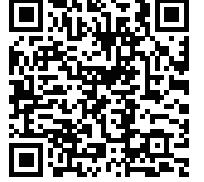

## **物品清单**(\*物品外形请以实物为准)

## **产品外观**

### 声明 Copyright © 2023 普联技术有限公司 版权所有,保留所有权利

## TP-LINK 客户服务

扫描二维码,获取更多服务

扫描此处二维码可查看产品相关安规符号释义

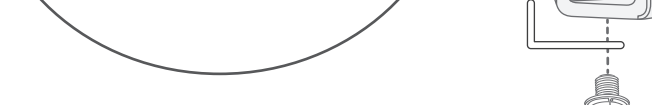

### **产品安装**

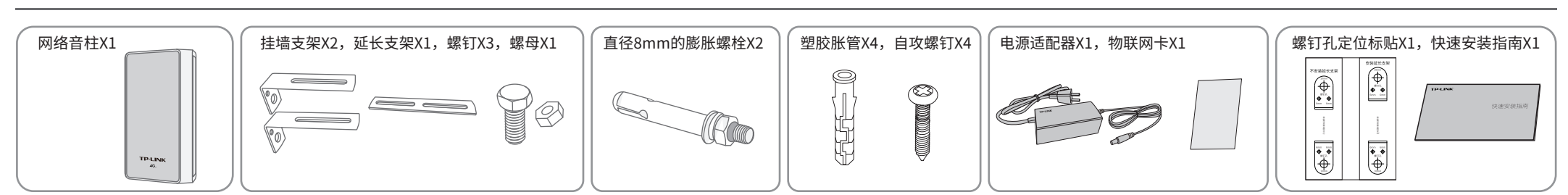

安装设备时,可能需要用到下列工具:水平尺、记号笔、剥线钳、网线钳、冲击钻及配套钻头、橡胶锤、扳手、梯子等,以上工具需用户自备。 安装前,请先确保需要安装设备的地点已经完成布线工作。设备安装前,请先将设备连接电源,查看其是否可以正常工作。

#### 1、将挂墙支架、延长支架通过螺钉螺母等配件安装到音柱主体上;

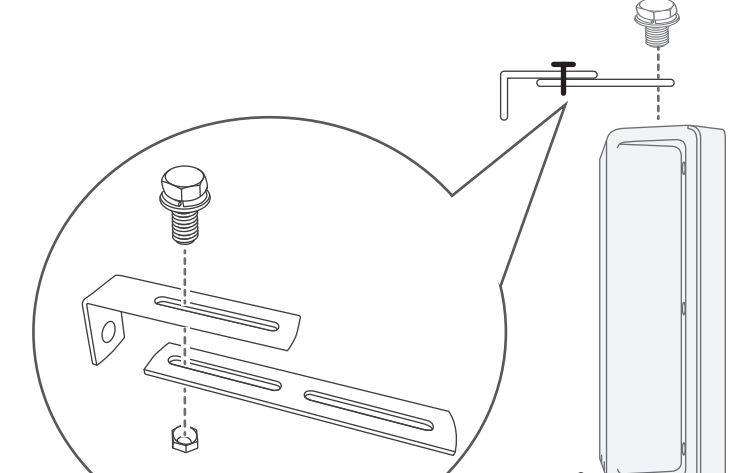

- 1、将挂墙支架、延长支架通过螺钉螺母等配件 安装到音柱主体上,同壁挂安装步骤1;
- 2、根据实际安装杆的直径选购尺寸适配的喉箍, 通过喉箍将L型的挂墙支架紧固在安装杆上。

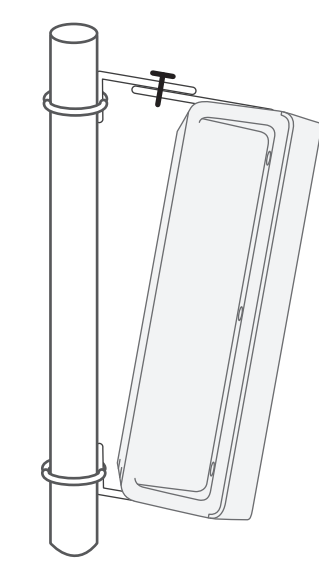

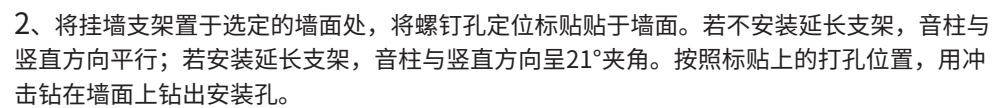

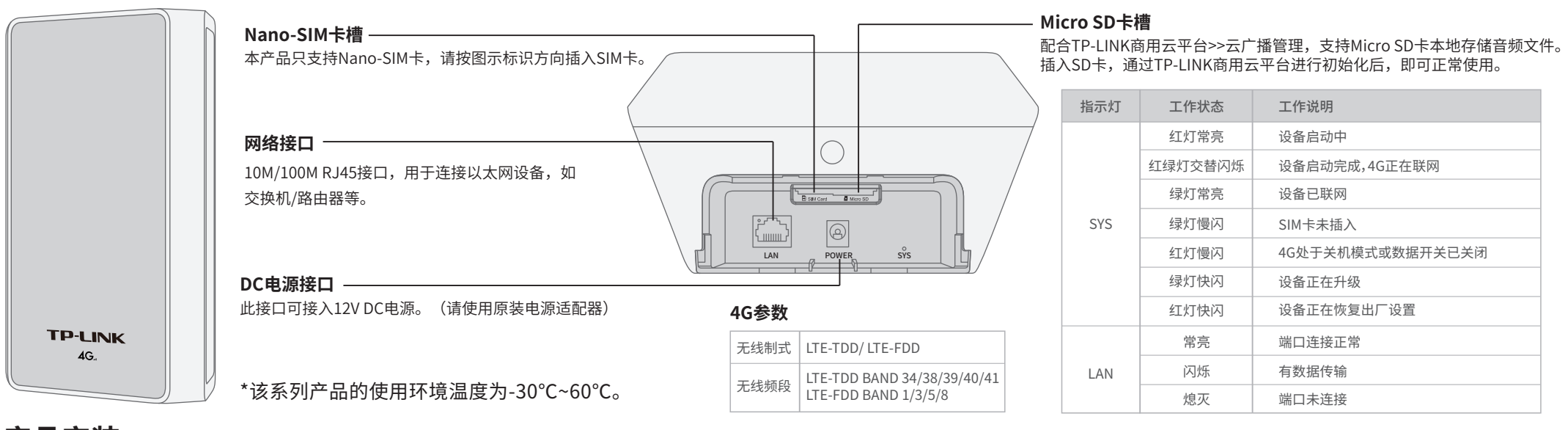

3、将2个直径为8mm的膨胀螺栓打入墙面,拧紧螺母将挂墙支架固定在墙面上。

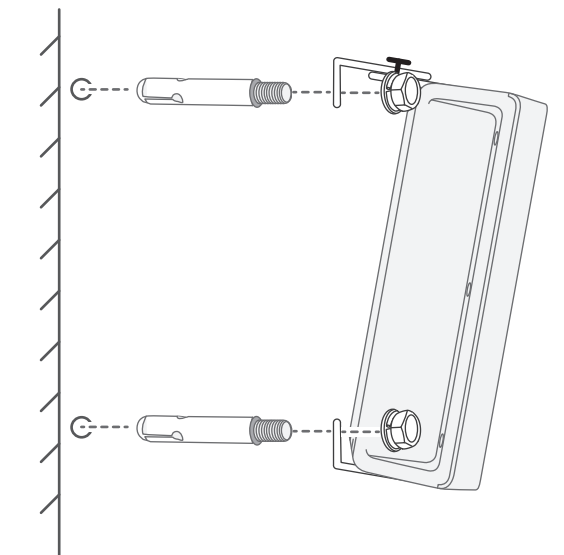

### **壁挂安装**

## **抱杆安装**

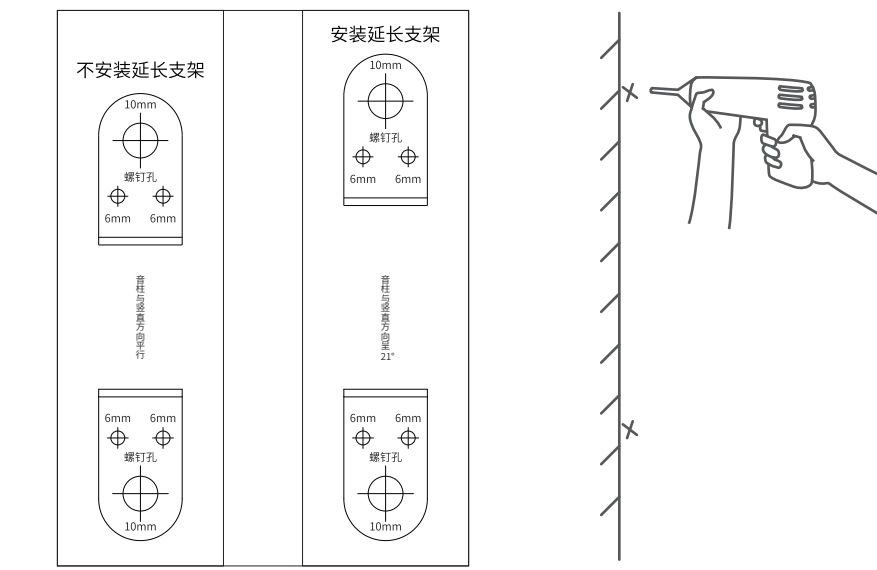

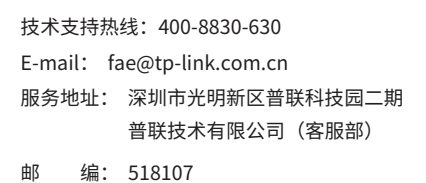

普联技术有限公司 TP-LINK TECHNOLOGIES CO., LTD.

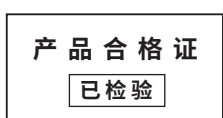

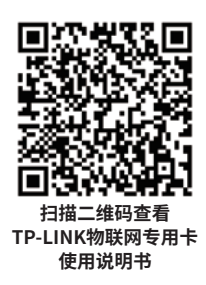

**产品保修卡**

尊敬的客户,您好!

### **有毒有害物质声明**

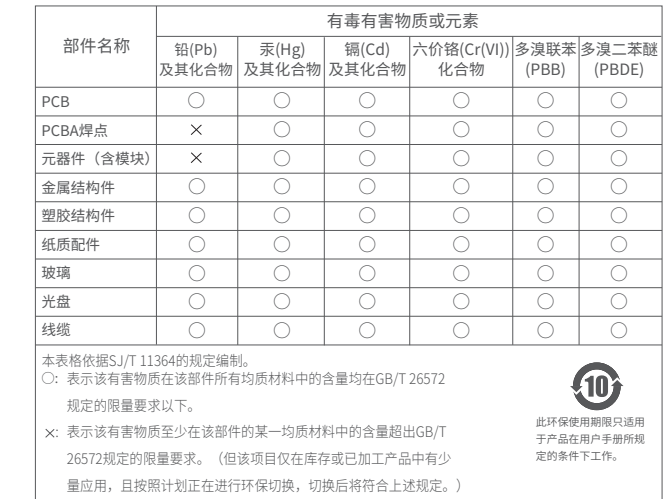

## **登录 Web 管理界面**

### **NBS配置管理**

2. 启动"服务器管理"和"基础服务管理"中的所 有服务器及客户端。

3. 启动完成后,即可点击软件左下角"前往TUMS"进入 TP-LINK网络广播系统登录页。

- 一、下列情况不属于免费维修范围,普联技术有限公司可提供有偿服务,敬请注意:
- 已经超出保换、保修期限;
- 未按使用说明书要求安装、使用、维护、保管导致的产品故障或损坏;
- 擅自涂改、撕毁产品条形码;
- 未经普联技术有限公司许可,擅自改动本身固有的设置文件或擅自拆机修理;
- 意外因素或人为行为导致产品损坏,如输入不合适电压、高温、 进水、机械破坏、摔坏、产品严重氧化或生锈等; 客户发回返修途中由于运输、装卸所导致的损坏;
- 因不可抗拒力如地震、火灾、水灾、雷击等导致的产品故障或损坏;
- 其他非产品本身设计、技术、制造、质量等问题而导致的故障或损坏。

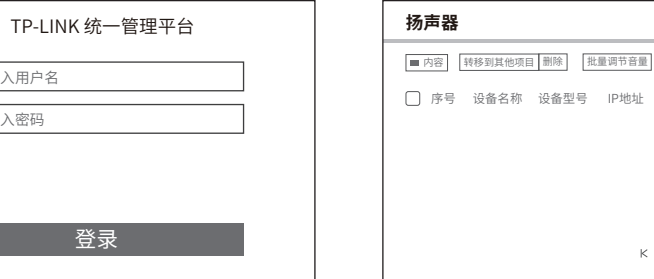

6. 点击页面右上角"添加设备", 按照提示将需要管 理的网络音柱添加进NBS中,即可对网络音柱进行管 理。

IP地址 MAC地址

添加设备

 $K < 1$ 

承蒙惠顾TP-LINK产品,谨致谢意!为保障您的权益,请您在购机后仔细阅读以下内容:

#### 二、技术支持和软件升级服务:

在您送修产品之前,请致电我公司技术支持热线:400-8830-630,以确认产品故障。您也可以发送邮件至**fae@tp-link.com.cn**寻求技术支持。同时,我们 会在第一时间内将研发出的各产品驱动程序、最新版本升级软件发布在我们的官方网站:**www.tp-link.com.cn**,方便您免费下载。

通过TP-LINK NBS网络广播系统,可对网络音柱进行配置和管理。

1. 在桌面点击"NBS启动器"图标,启动TP-LINK NBS软件。

2.打开浏览器,在地址栏输入默认管理地址 192.168.1.70,回车;首次登录时,用户名默认 为"admin",密码可空置,可直接点击"登录"。

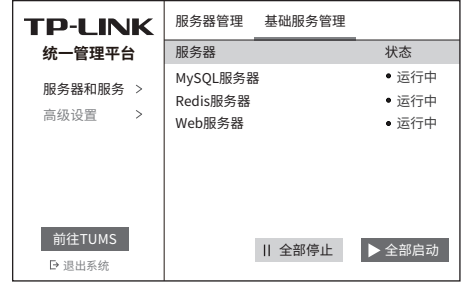

\*首次登录时,需在登录页面激活安全证书,请根据网 页提示进行激活。

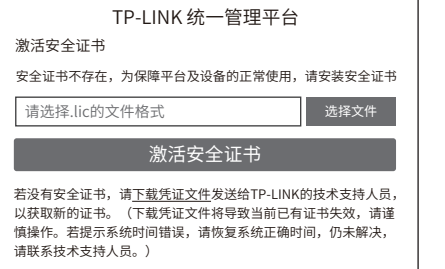

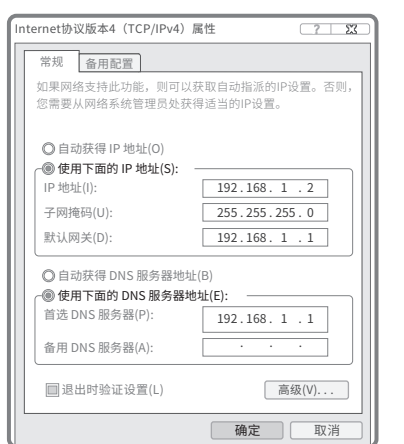

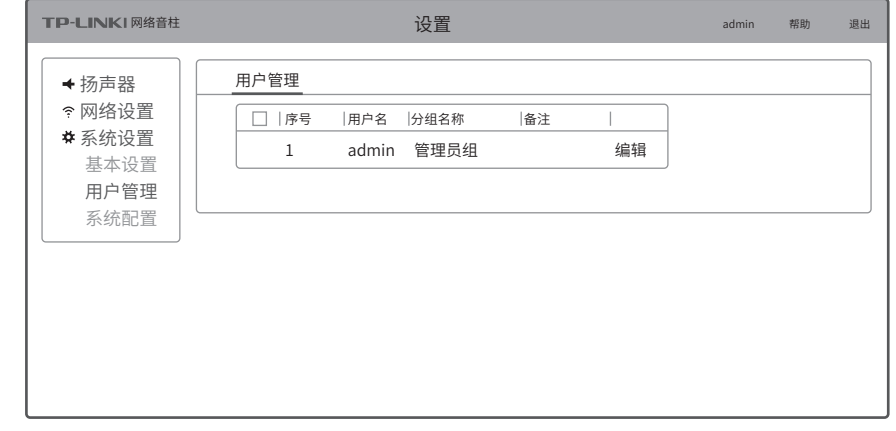

4. 激活完成后,输入账号密码即可登录。首 次登录时会要求重置admin账号的密码,请根 据密码强度提示进行重置。

> 请输入用户名 请输入密码

 $\| \cdot \| \cdot \|$ 

5. 点击"管理中心",进入设备管理界面。

更多详细资料请查询TP-LINK官方网站

三、TP-LINK产品售后服务承诺:一年保修

#### 特别说明:

- 外置电源保换期为1年,电池保换期为6个月,鼠标保换期为3个月。如因用户使用不当或意外因素,造成电源适配器或电池有明显的硬物损伤、裂痕、断脚、 严重变形,电源线破损、断线、裸芯等现象则不予保换,用户可另行购买。
- 保修保换仅限于主机,包装及各类连线、软件产品、技术资料等附件不在保修保换范围内。无线外置天线及光纤头元器件保修期为3个月。
- 若产品购买后的15天内出现设备性能问题,且外观无划伤,可直接更换新产品。在免费保换期间, 产品须经过晋联技术有限公司检测,确认故障后,将更换同<br>一型号或与该产品性能相当的返修良品,更换下来的瑕疵产品归普联技术有限公司所有;无故障产品,将原样退回。
- 在我们的服务机构为您服务时,请您带好相应的发票和产品保修卡; 如您不能出示以上证明,该产品的免费保修期将自其生产日期开始计算。如产品为付费维 修,同一性能问题将享受自修复之 日起三个月止的免费保修期,请索取并保留好您的维修凭证。
- 经普联技术有限公司保换、保修过的产品将享受原始承诺质保的剩余期限再加三个月的质保期。
- 返修产品的邮寄费用由发送方单向负责。
- 经销商向您作出的非普联技术有限公司保证的其它承诺,普联技术有限公司不承担任何责任。

#### 通过局域网内电脑登录网络音柱的 Web 管理界面进行管理。

#### **登录网络音柱的Web管理界面步骤如下:**

#### 1.设置电脑本地连接

192.168.1.X(2≤X≤254,且X≠70)。

3.成功登录Web管理界面。

\*首次登录后,可先前往系统设置>>用户管理, 设置设备的用户名和密码。

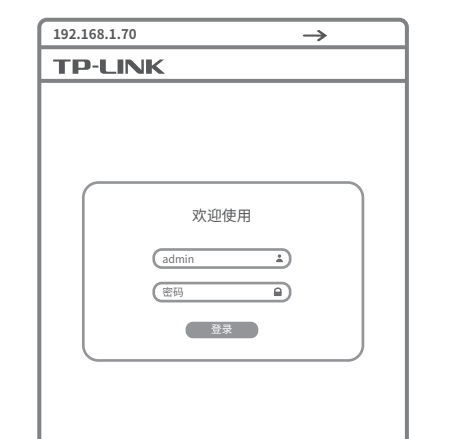

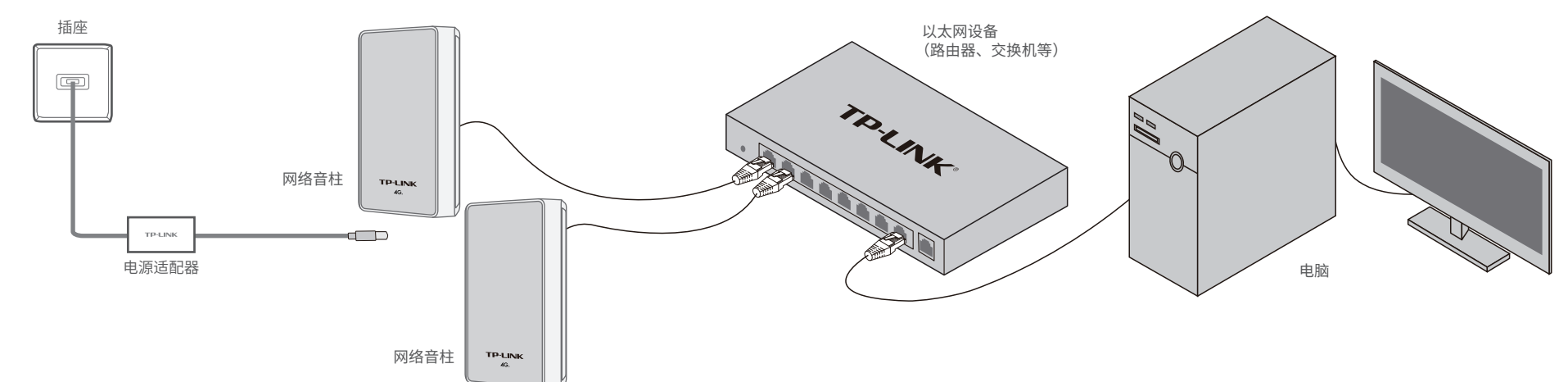

通过TP-LINK商用云平台,可以对网络音柱进行配置和管理。

**商用云平台配置管理**

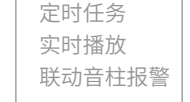

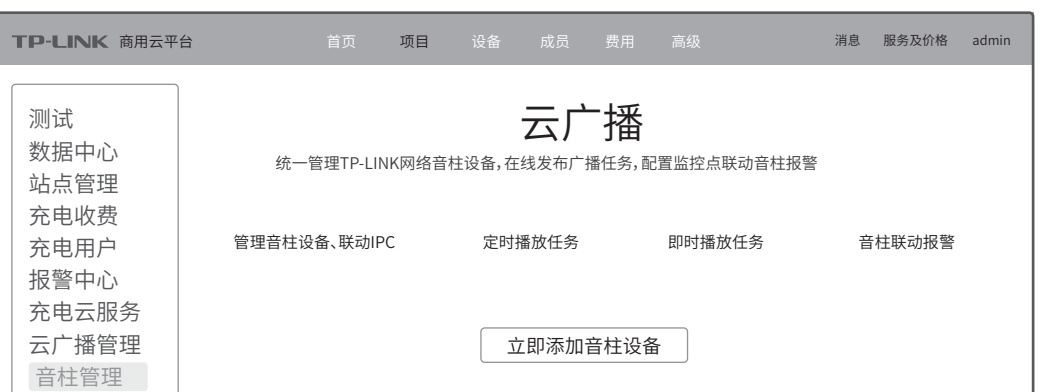

1. 使用TP-LINK ID或企业子账号登录TP-LINK商用云平台,将需要管理的网络音柱添加到对应项目中。 2. 通过云广播管理模块,可以对网络音柱进行集中管理、设置联动IPC、下发定时任务/实时任务/实时喊话。

 $\| \|\|$